## 1. メニューの選択

#### 右上の「ログイン」ボタンを押してください。ただし、既にログインしている場合、ログインは不要 ですので"4"にお進みください。

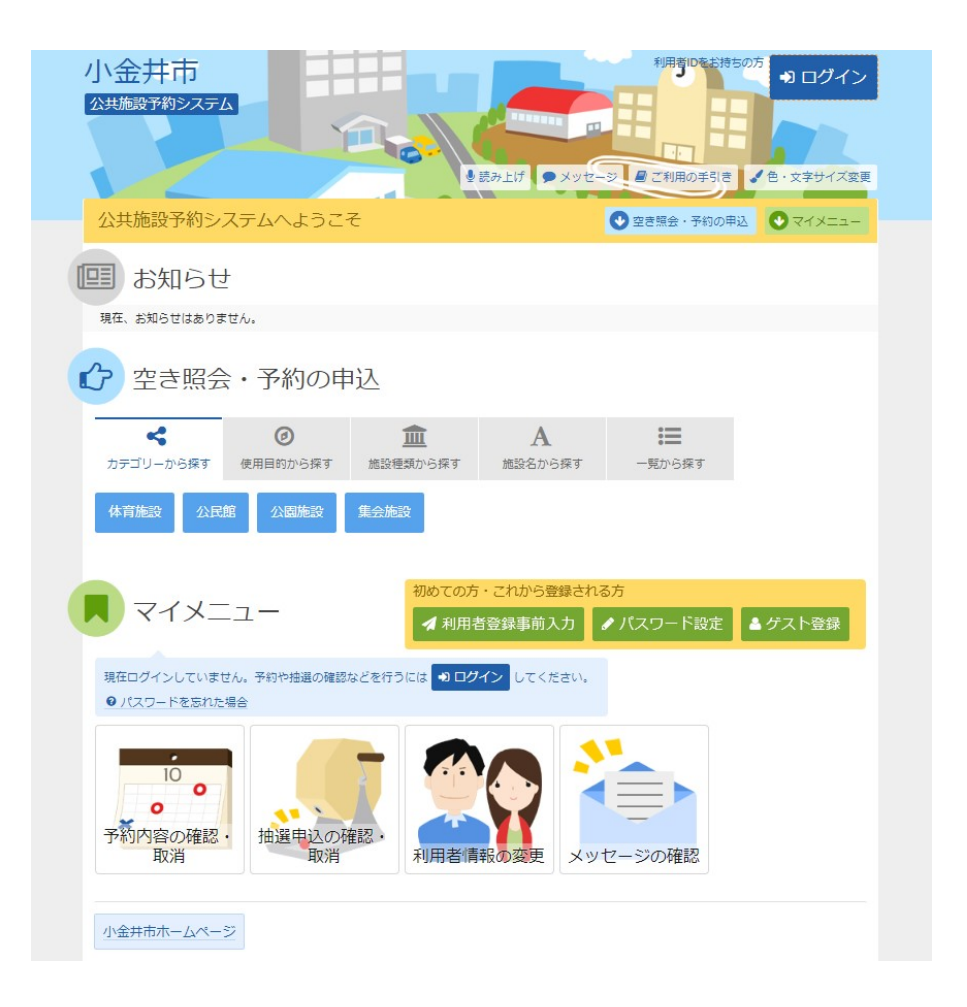

2. ログイン

利用者IDとパスワードを入力し、「ログイン」ボタンを押してください。

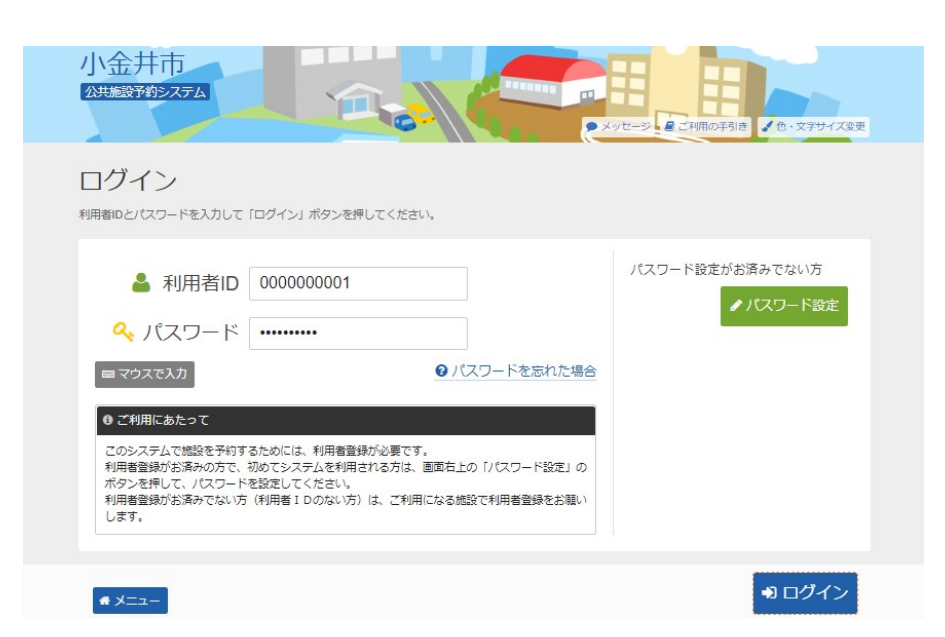

3. メッセージ

未読のメッセージがある場合は、メッセージが表示されます。ここでは、「×」ボタンを押してくだ さい。

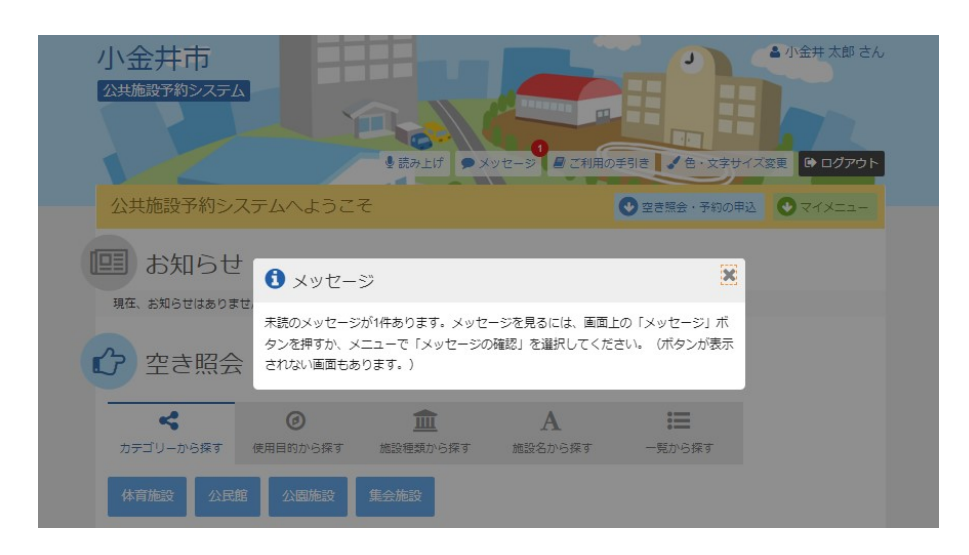

4. サービスの選択

マイメニューから「予約内容の確認・取消」ボタンを押してください。

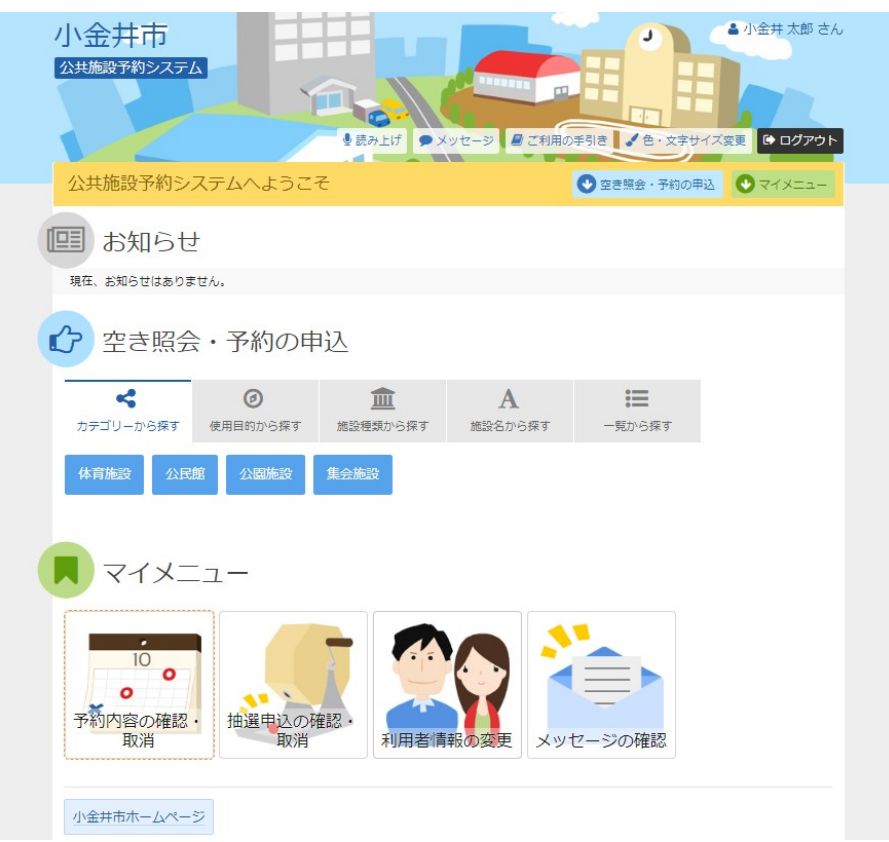

## 5. 予約内容の確認・取消

予約申込の一覧が表示されます。取消す予約の「取消」ボタンを選択し、「次へ進む」ボタンを 押してください。

※複数選択可

※システムから取消が行えない場合は、利用者様から取消ができないよう設定がされている 場合があります。該当の施設へご連絡ください。

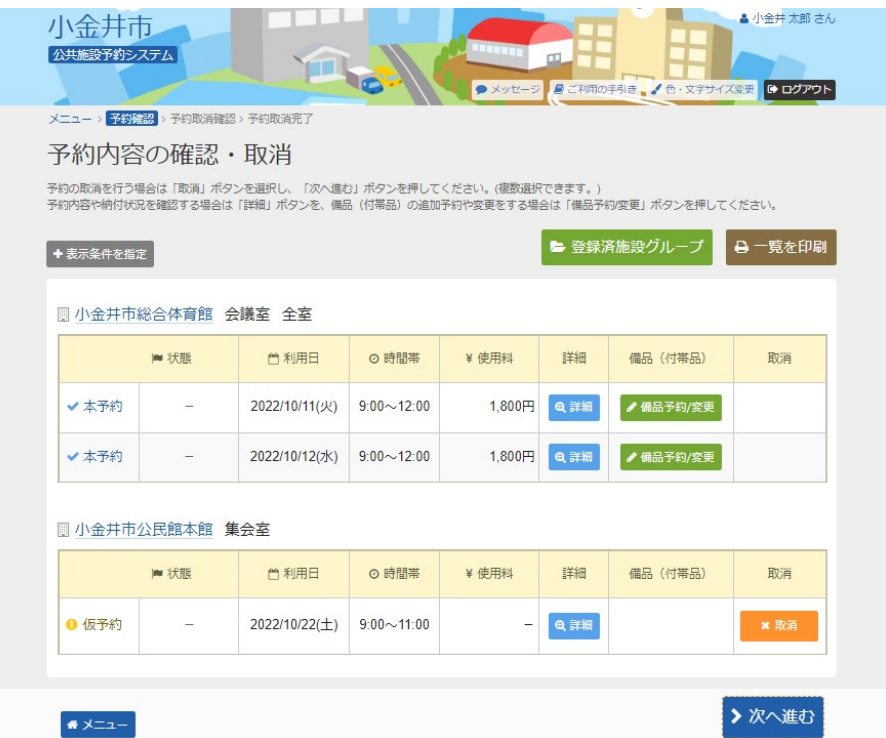

#### 6. 予約の取消 確認

取消す予約内容を確認し、「取消」ボタンを押してください。

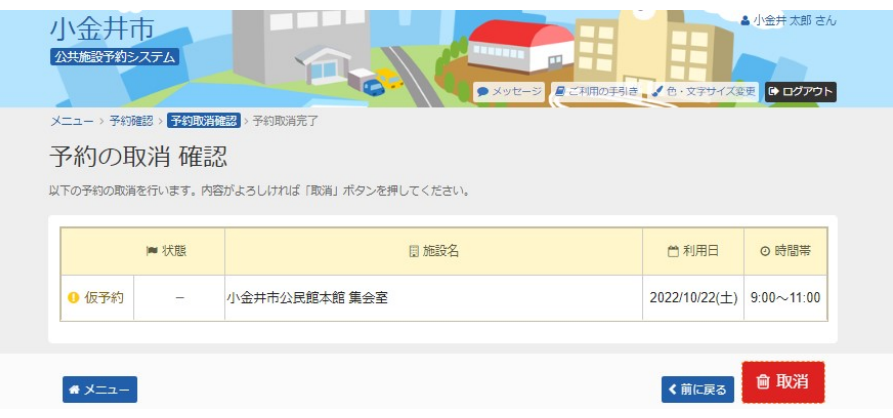

# 7. 予約の取消 完了

予約の取消が完了しました。「メニュー」ボタンを押してください。

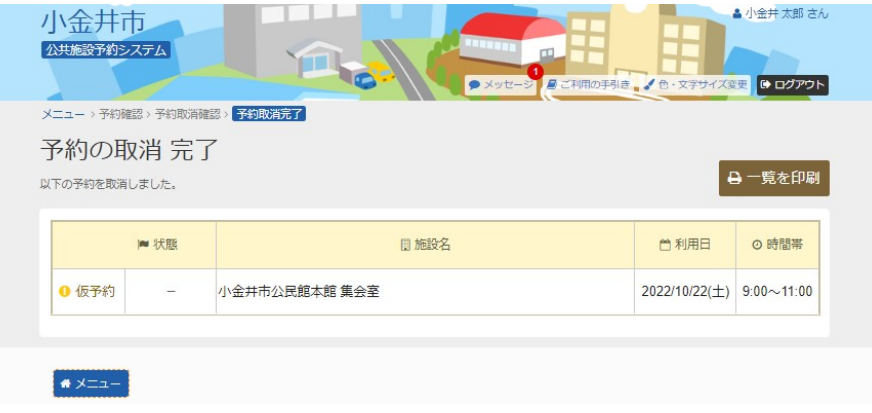